# **GUIDE D'UTILISATION DE L'APPLICATION ECECA**

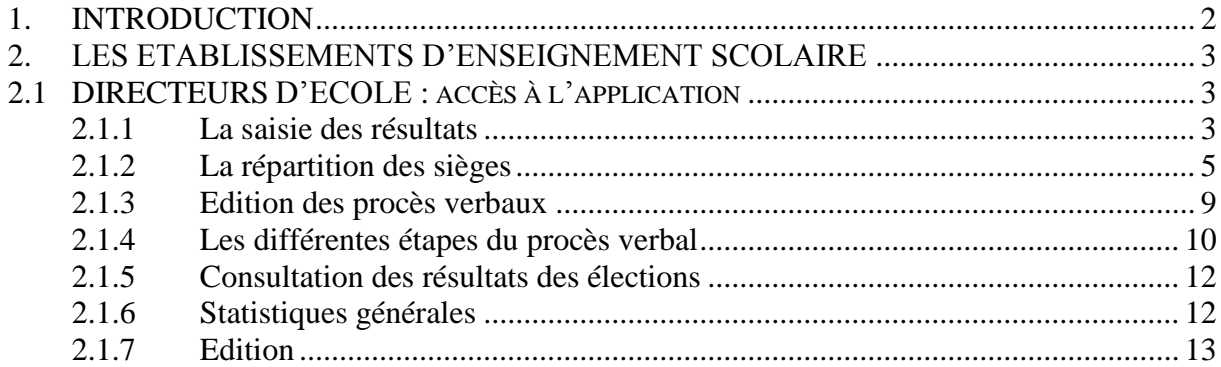

## <span id="page-1-0"></span>**1. INTRODUCTION**

L'application nationale qui permet la collecte des résultats des élections des représentants des parents d'élèves dans le premier degré ainsi que des résultats des représentants des parents d'élèves et des représentants des personnels s'agissant du second degré a été renommée et s'appelle désormais ECECA pour Élections aux Conseils d'École et aux Conseils d'Administration.

### GUIDE PRATIQUE

Ce guide pratique a pour objectif de vous guider dans l'utilisation de l'application "ECECA" et de répondre aux éventuelles questions que vous pourriez vous poser au cours de son usage.

CONNEXION À L'APPLICATION

Les utilisateurs se connectent à l'application ECECA par le portail ARENA.

## <span id="page-2-0"></span>**2. LES ETABLISSEMENTS D'ENSEIGNEMENT SCOLAIRE**

## <span id="page-2-1"></span>**2.1 DIRECTEURS D'ECOLE : accès à l'application**

Vous accédez à l'application à partir du portail ARENA. L'application ne sera visible qu'aux personnes habilitées ou par les personnes d'une école recevant l'habilitation de l'inspecteur de l'éducation nationale en charge de la circonscription. ECECA est visible dans la rubrique enquêtes et pilotage, résultats des élections.

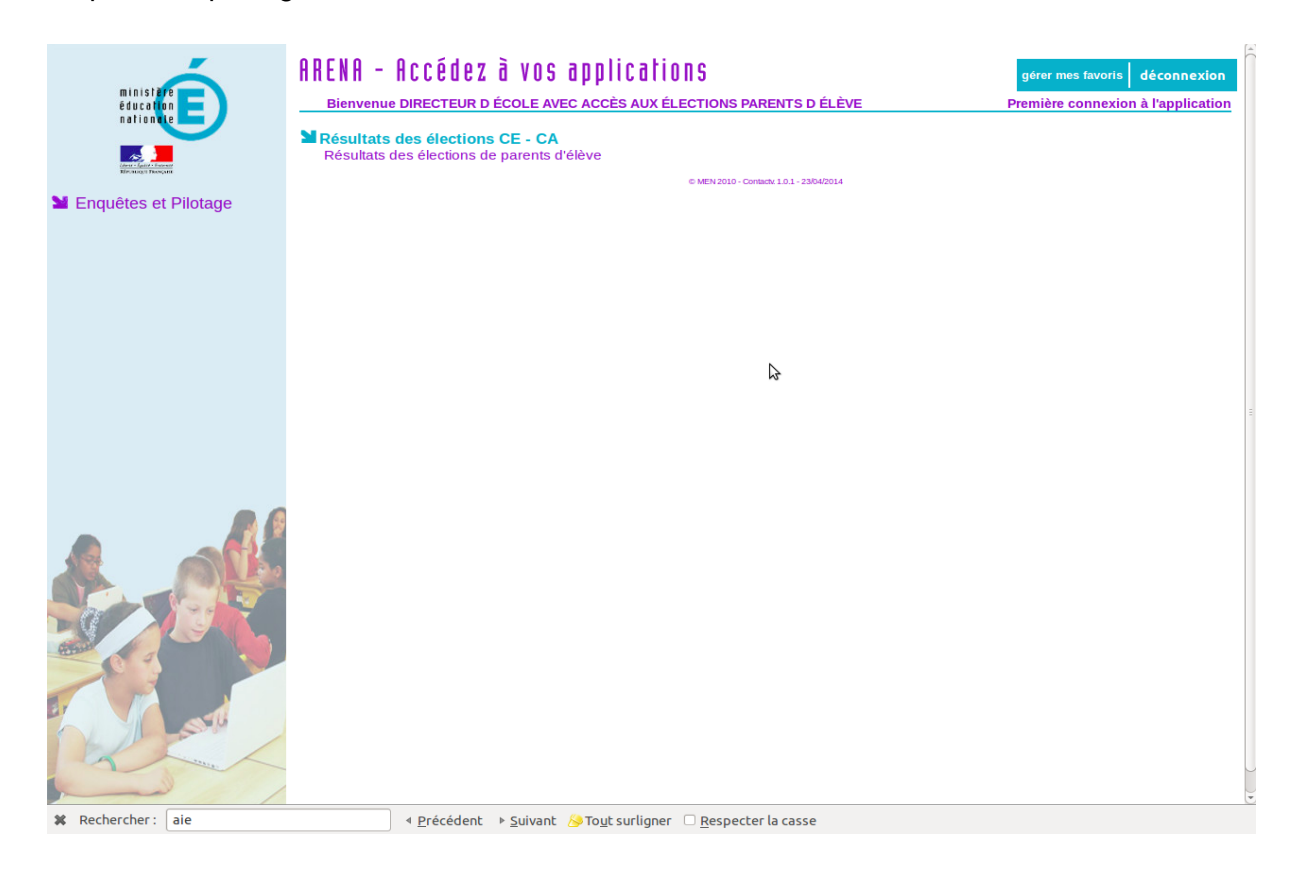

## <span id="page-2-2"></span>**2.1.1 La saisie des résultats**

Vous accédez à un écran qui donne l'état d'avancement de votre saisie pour les élections des représentants des parents d'élèves.

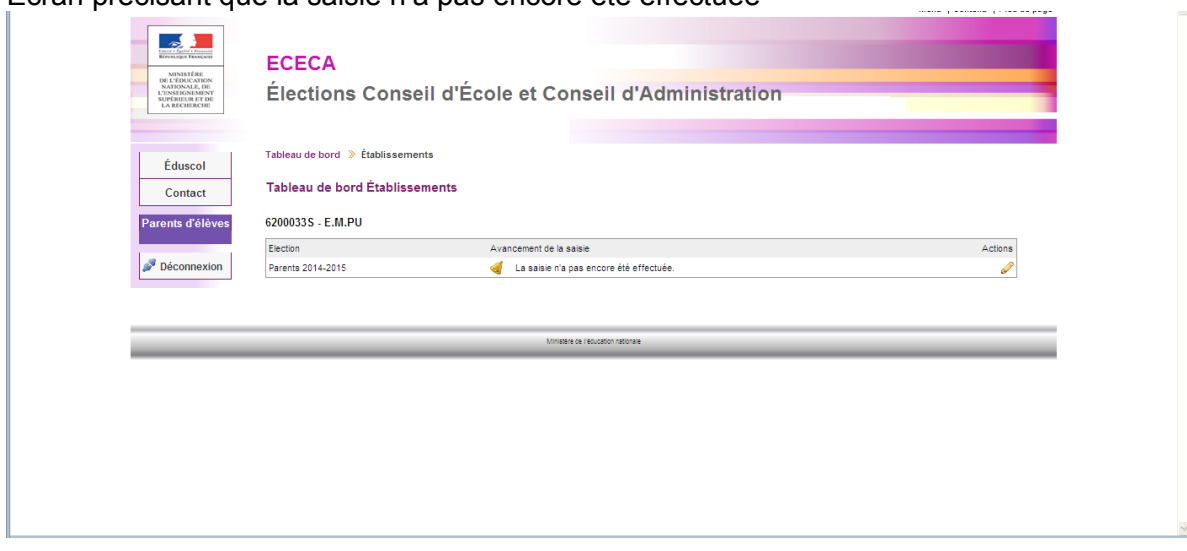

Ecran précisant que la saisie n'a pas encore été effectuée

## Ecran de saisie vierge

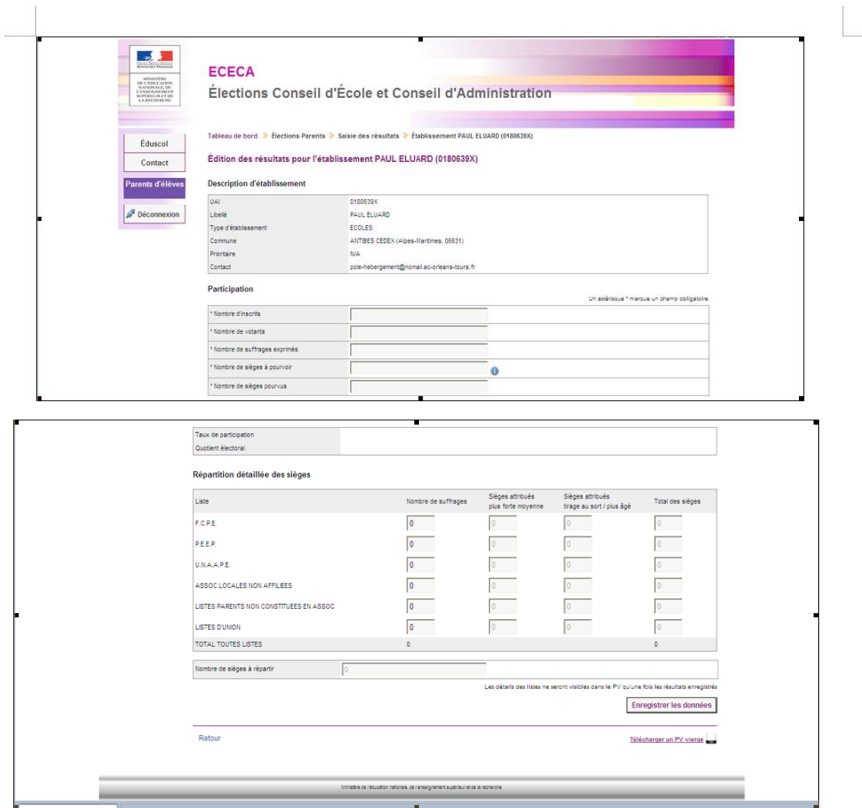

### Saisie des résultats au conseil d'école : élections des représentants des parents d'élèves

En période de saisie et tant que vous n'avez pas transmis les résultats, le pictogramme vous permet d'accéder directement au formulaire en mode saisie.

Les champs à renseigner :

- $\checkmark$  le nombre d'inscrits
- $\checkmark$  le nombre de votants
- $\checkmark$  le nombre de bulletins blancs ou nul
- $\checkmark$  le nombre de sièges à pourvoir
- $\checkmark$  le nombre de suffrages obtenus par liste

### <span id="page-4-0"></span>**2.1.2 La répartition des sièges**

Une aide à la saisie est proposée dans une boîte de dialogue afin que vous puissiez déterminer le nombre de sièges à pourvoir en fonction de votre nombre de classes.

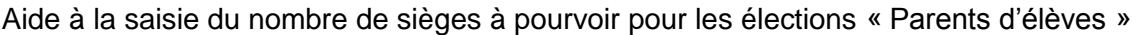

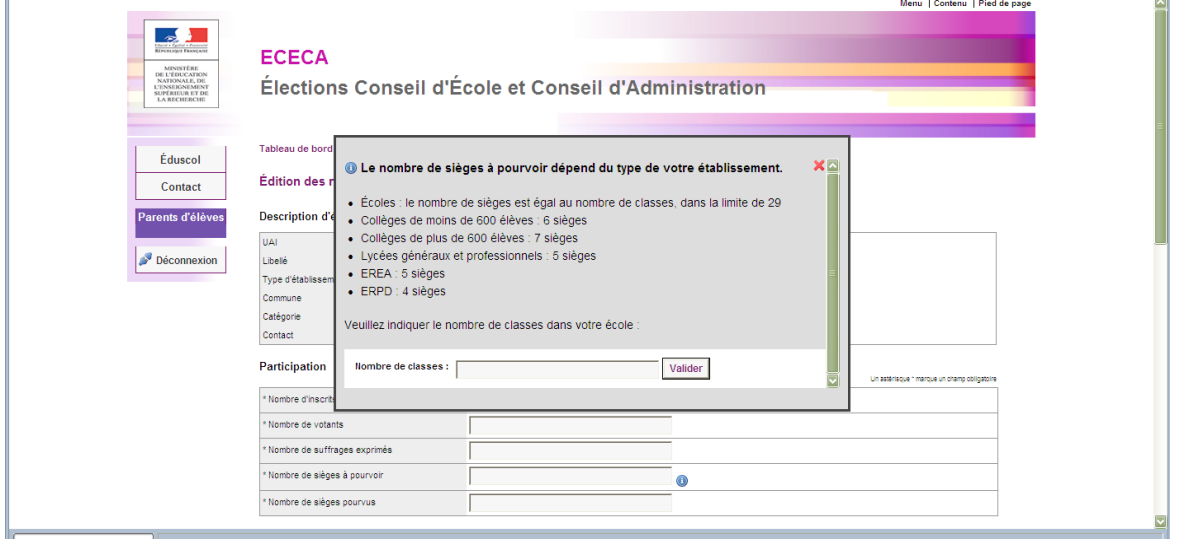

Après la répartition des voix pour chaque fédération de parents d'élèves, le calcul des sièges attribués est effectué automatiquement par l'application.

Toutefois, une saisie manuelle reste possible lorsque le siège à pourvoir est attribué au candidat le plus âgé en cas d'égalité des restes et des suffrages ou en cas de tirage au sort.

## Exemple de répartition

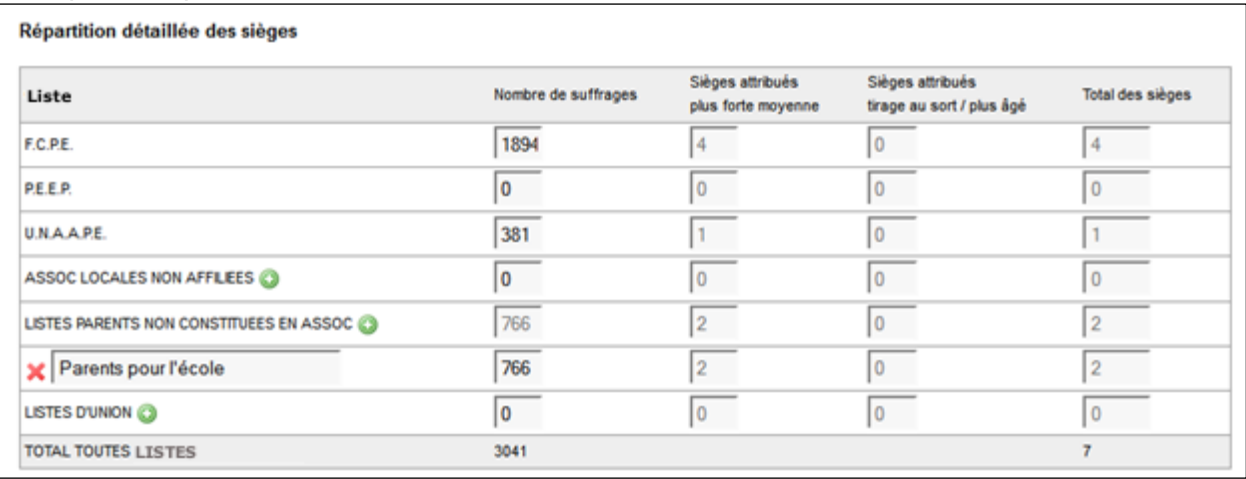

- Le lien + permet de rajouter une liste au niveau local.
- $\bullet$  Le lien  $\blacktriangleright$  permet de supprimer une liste au niveau local.

### Ecran « saisie effectuée »

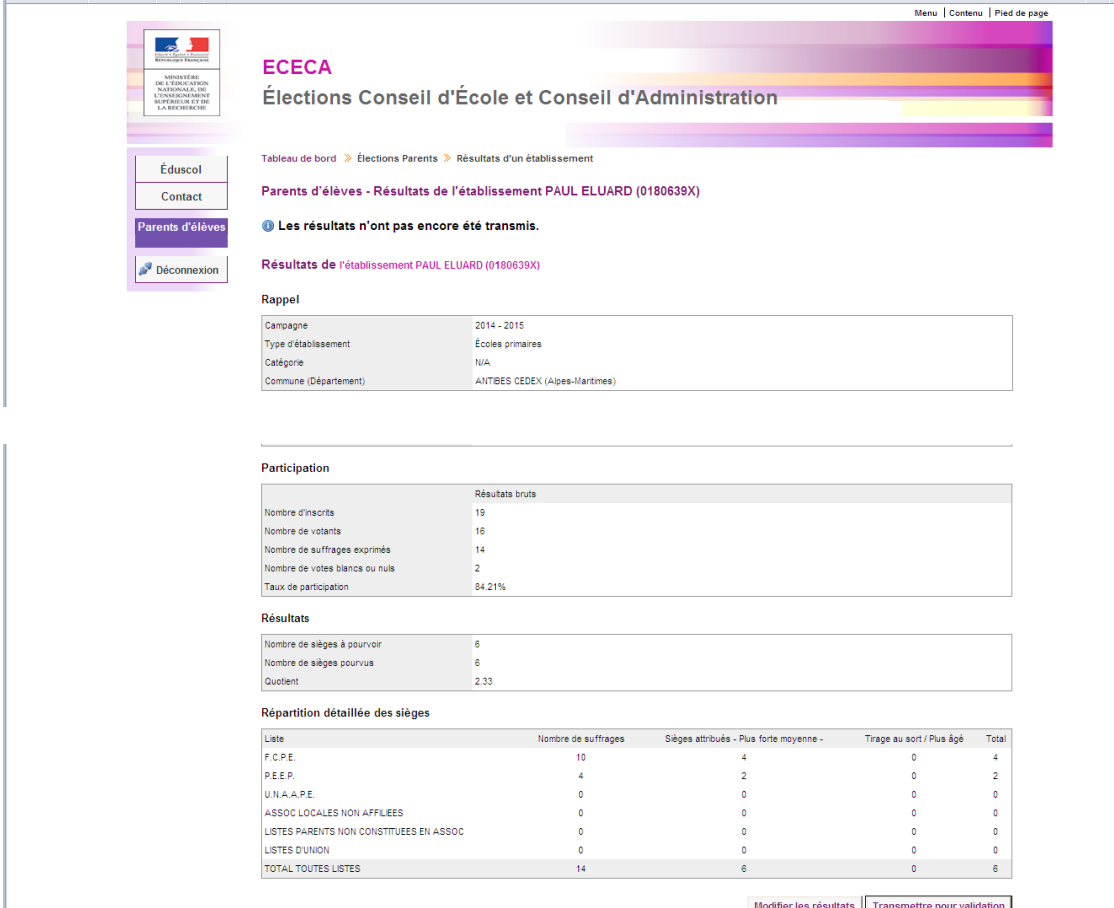

## Tableau de bord indiquant que la saisie a été effectuée mais pas encore transmise

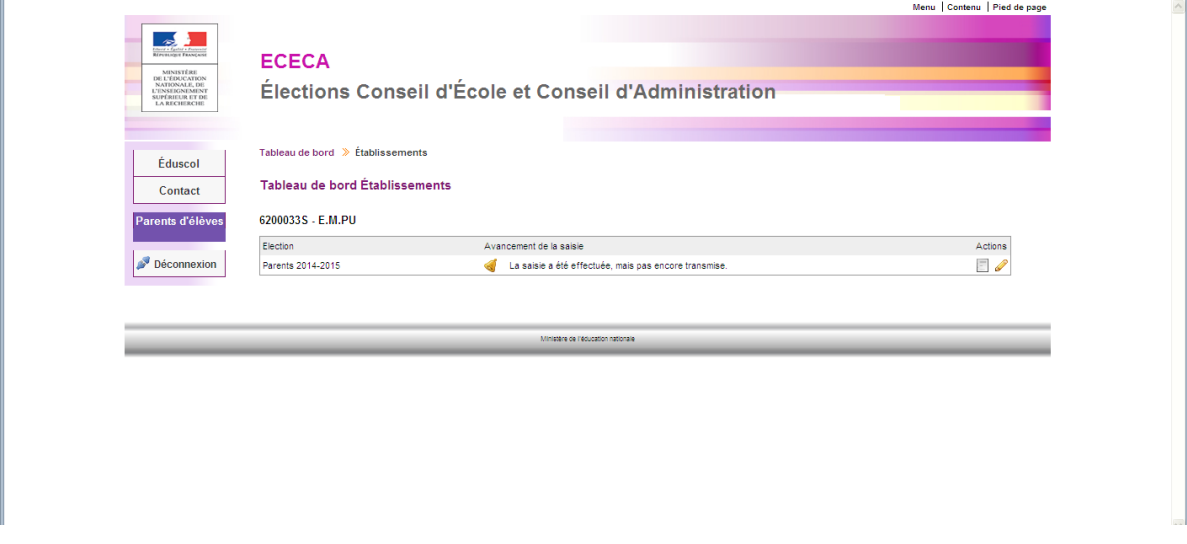

• Le pictogramme vous offre un accès direct à la consultation des résultats.

*Saisie en attente de transmission*

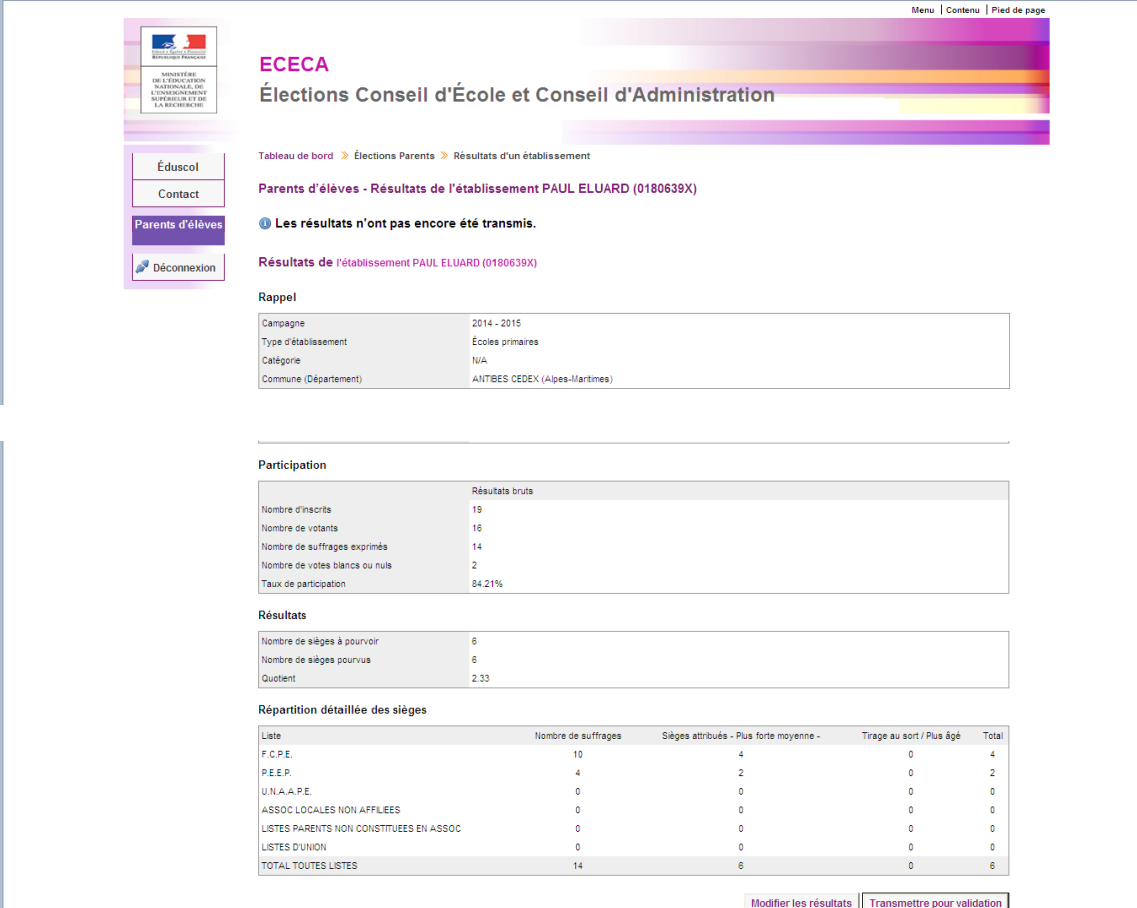

A ce stade, la saisie peut encore être modifiée.

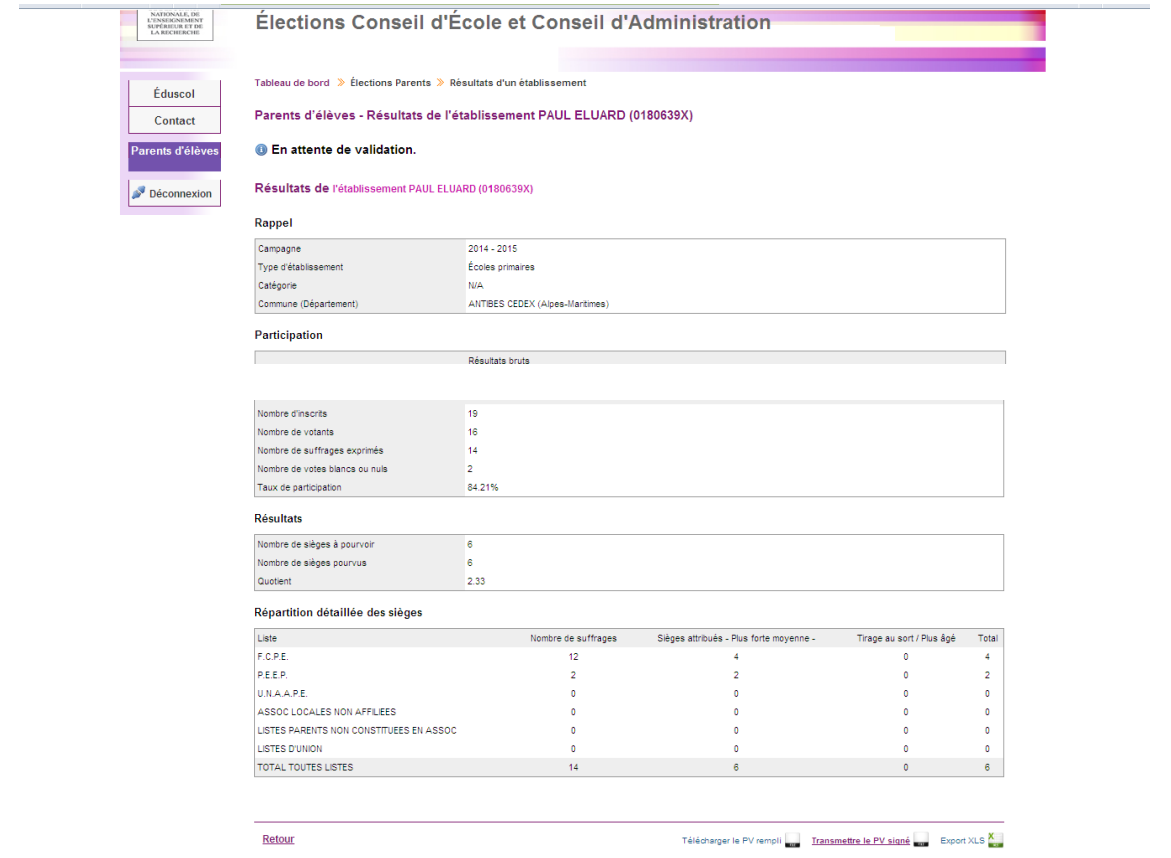

 Après transmission de la saisie ou la date limite de saisie : la saisie n'est plus possible.

### <span id="page-8-0"></span>**2.1.3 Edition des procès verbaux**

Le formulaire de saisie des résultats vous permet aussi d'éditer un procès-verbal vierge au format PDF (pour usage de brouillon). Après transmission des données, la page de consultation propose également le téléchargement du procès-verbal dûment rempli.

Il est ensuite imprimé puis signé par le président et les membres du bureau de vote, scanné en format PDF et transmis via l'application au niveau supérieur : direction des services départementaux pour validation.

En cas d'erreur le procès verbal est renvoyé par la direction des services départementaux, pour correction, via un bouton « Retour pour anomalie ».

Dans ce cas la saisie repasse à l'état « Enregistrée », et le PV signé, s'il avait été transmis, est renommé avec la mention « invalidé » et la date. Il reste disponible en consultation dans l'application.

## <span id="page-9-0"></span>**2.1.4 Les différentes étapes du procès verbal**

## PV vierge

 $\mathbf{I}$ 

# Élections Conseil d'Administration - Année 2014 - 2015<br>Parents d'élèves

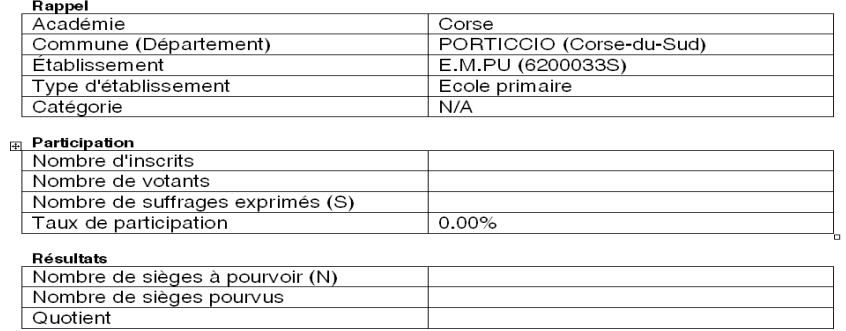

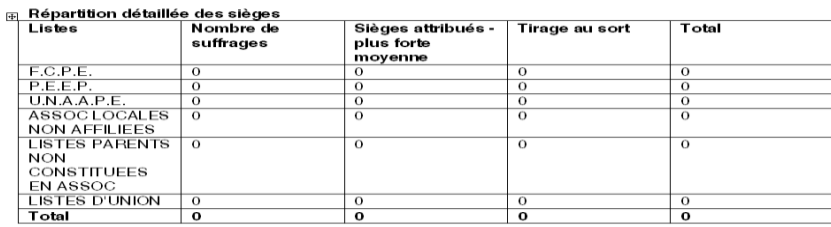

Le président  $\mathcal{L}$ 

#### Le bureau de vote

 $\overline{\phantom{a}}$ 

### *PV renseigné*

# Élections Conseil d'École - Année 2014 - 2015<br>Parents d'élèves

#### Rappel

 $\sim$  1

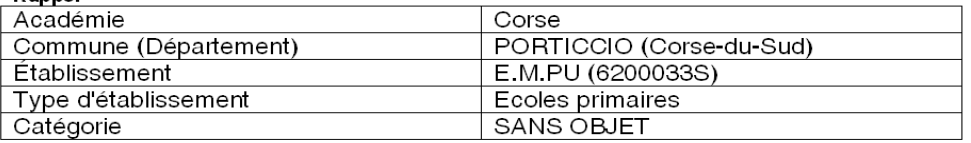

#### Participation

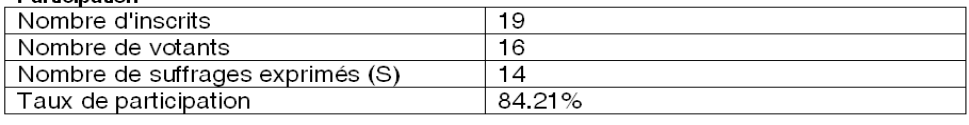

### **Décultate**

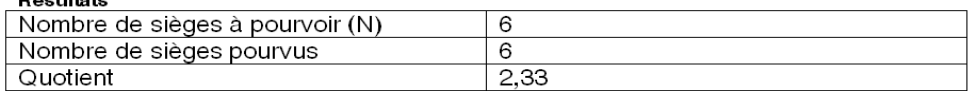

### A Répartition détaillée des sièges

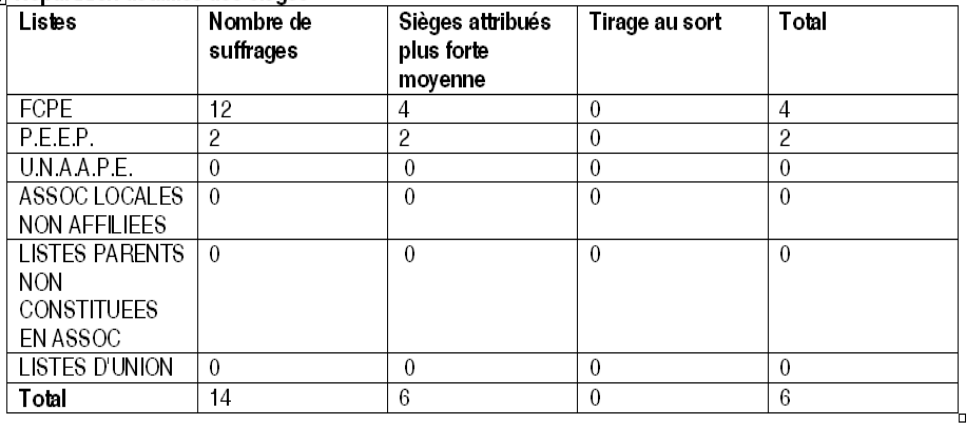

Le président

Le bureau de vote

 $\overline{\mathbf{w}}$ 

 $\overline{\phantom{a}}$ 

### Exportation du PV

![](_page_11_Picture_101.jpeg)

### <span id="page-11-0"></span>**2.1.5 Consultation des résultats des élections**

Vous avez un accès en consultation sur les données de votre école. Tant que la campagne n'est pas terminée, le formulaire de filtrage permet de faire afficher les résultats calculés à partir des données saisies, transmises et/ou validées. Par défaut l'écran n'affiche que les données validées.

Après transmission des données, la page de consultation propose également le téléchargement du **procès-verbal dûment rempli**.

Ce document est ensuite imprimé puis signé par le président et les membres du bureau de vote, puis scanné en format PDF pour permettre son envoi via l'application au niveau supérieur : la direction des services départementaux ou le rectorat.

### <span id="page-11-1"></span>**2.1.6 Statistiques générales**

Les statistiques générales vous permettent de comparer les données avec celles de l'année précédente.

Elles sont sous forme d'un tableau qui présente :

-les informations concernant la participation (inscrits, votants, suffrages exprimés) et la variation par rapport à l'année précédente.

-les résultats de chaque organisation syndicale ou fédérations de parents d'élèves, les pourcentages et la variation par rapport à l'année précédente.

## Exemple : taux de participation

![](_page_12_Picture_33.jpeg)

## <span id="page-12-0"></span>**2.1.7 Edition**

Cette fonctionnalité vous permet de télécharger des tableaux de statistiques et de résultats au format XLS.

![](_page_12_Picture_34.jpeg)